## **DE BLUETOOTH VERBINDING VERBETEREN MET EAZYID (ANDROID)**

Op sommige Android smartphones (afhankelijk van de versie van het OS en/of het model van uw telefoo), kan de Bluetooth verbinding soms onstabiel zijn of onmogelijk (het kaart logo blijft rood in Mobi33 of ReID)

Dit komt meestal door een afwezigheid van een component (DLL). De leverancier van de eID Bluetooth lezer heeft een app ontwikkeld (EaZyID) voor volledige compatibiliteit.

## **Installatie procedure**

- De kaartlezer uitschakelen en alle applicaties sluiten.
- Ga naar PlayStore.

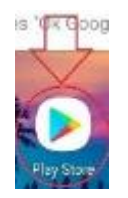

- Voeg « ZETES » in de zoek balk

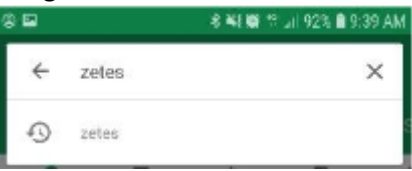

- Download de applicatie « **EazyID** »
- Druk op "**EazyID"** en dan op "**INSTALLEREN"**
- Druk op als de download is voltooid « OPENEN »
- **Localisatie toelaten** wanneer het systeem het vraagt door op "**Toelaten**" te drukken.
- Het bericht « **Welcome** » komt op het scherm
- Druk op de knop « **menu »** bovenaan rechts

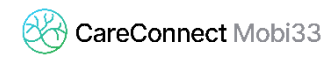

- Druk dan op « **Log in** »

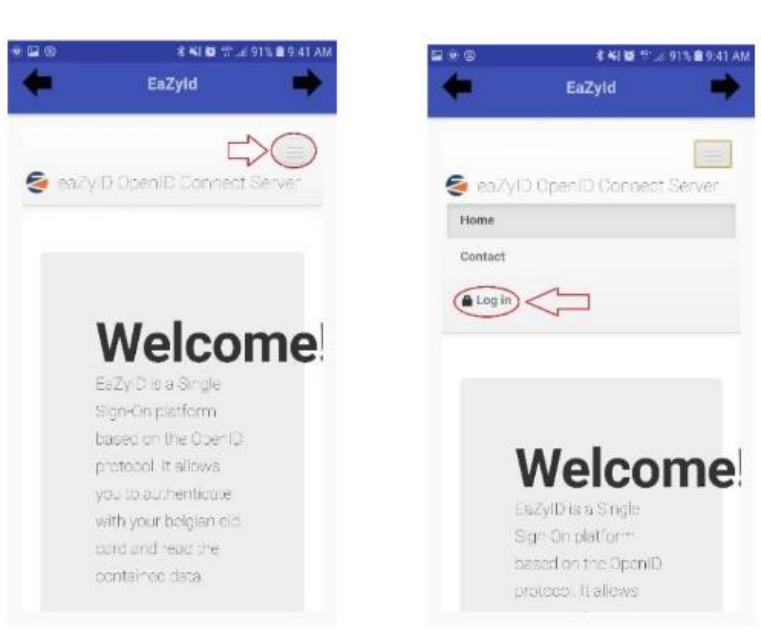

- Vink « **I hereby agree** » aan en druk op « **Agree** »

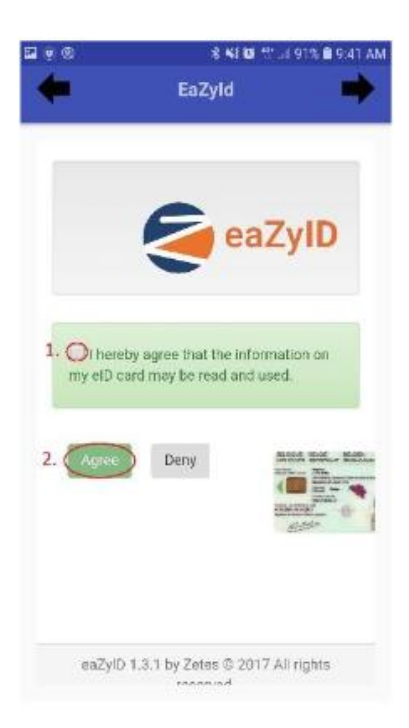

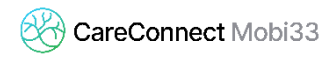

- Wacht een ogenblik tot U het bericht « **Please connect a card reader** » krijgt Dit kan enkele seconden duren.

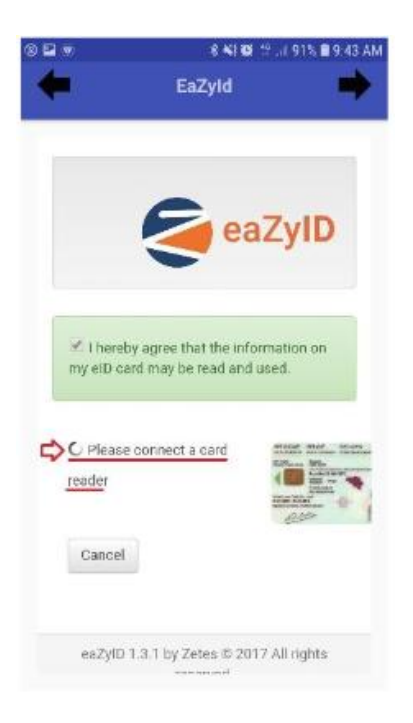

- Zet de Bluetooth kaartlezer aan en wacht tot het bericht veranderd naar "**Please insert your eID**"

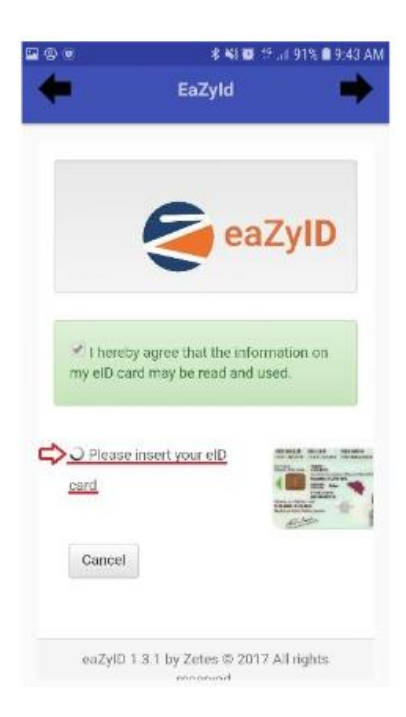

- Wanneer « **Please insert** » op het scherm komt staan, hoeft u geen kaart in de lezer te plaatsen. Sluit alle applicaties (en indien nodig start het mobiel toestel opnieuw op).
- Start Mobi33 of ReID